### **個人の Microsoft アカウントを大学の Microsoft アカウントに切り替える方法**

1. Office 365 ウェブサイトにアクセスし、**右上のアカウントメニュー**よりどのアカウントで入ってい るかを確認します。

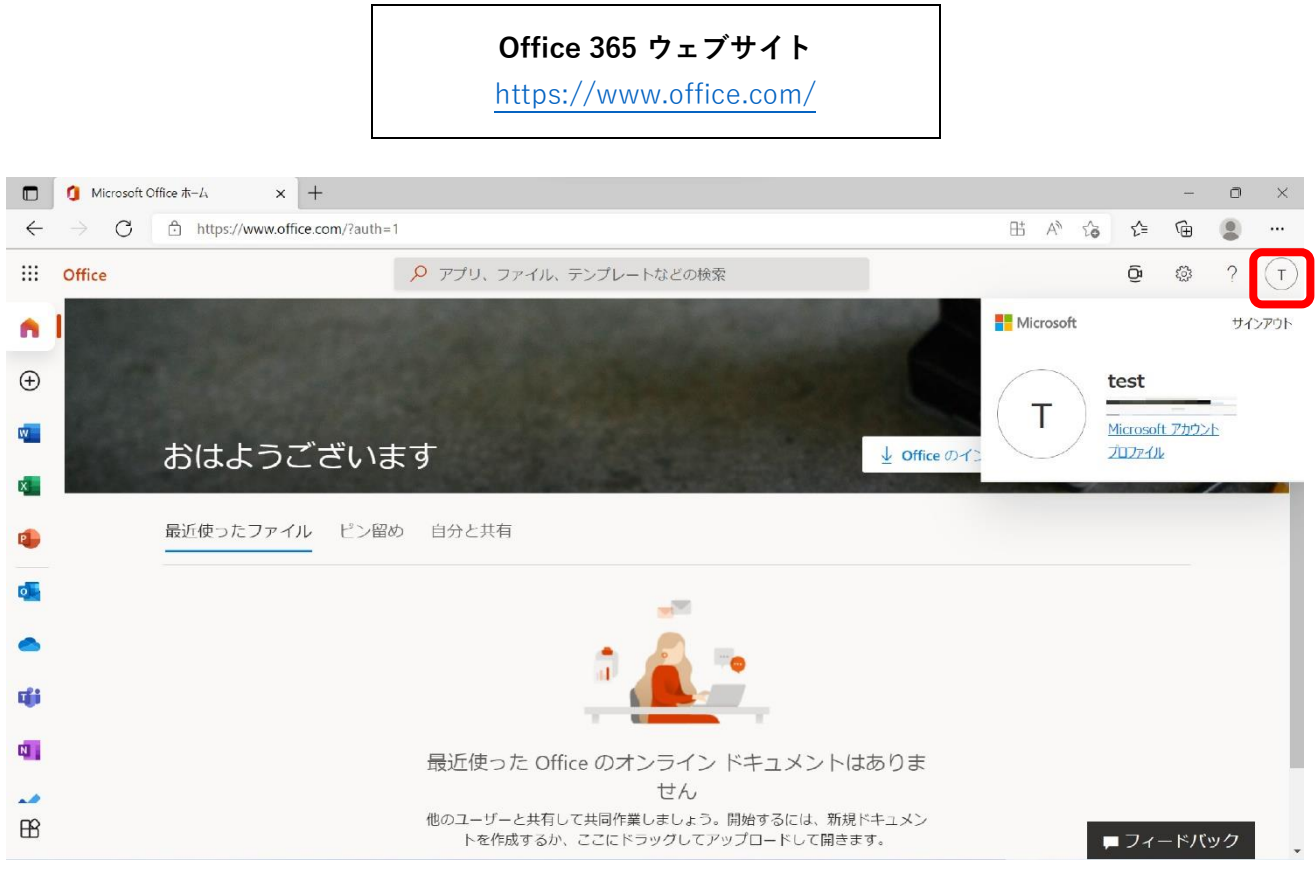

### **※この画面を見るために、一度サインインする必要があります。**

・富山大学 Microsoft アカウントと異なる場合は以降の手順に進んでください。

※富山大学 Microsoft アカウントの確認方法はこちら↓

### **富山大学Microsoftアカウント対応表【学内限定公開】**

[https://www.itc.u-toyama.ac.jp/inside/files/ms365\\_account.pdf](https://www.itc.u-toyama.ac.jp/inside/files/ms365_account.pdf)

# 2. 「**サインアウト**」を押します。

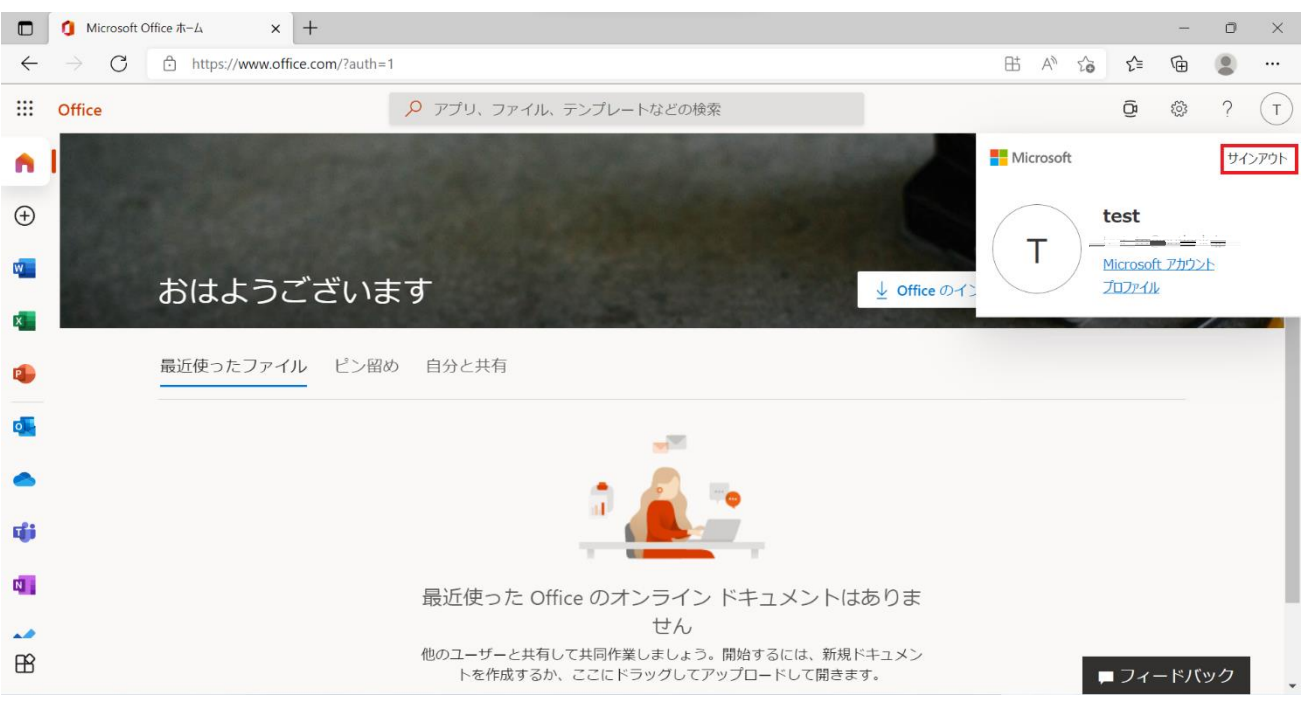

## 3. 続けて,**サインアウトするアカウント**を選択します。

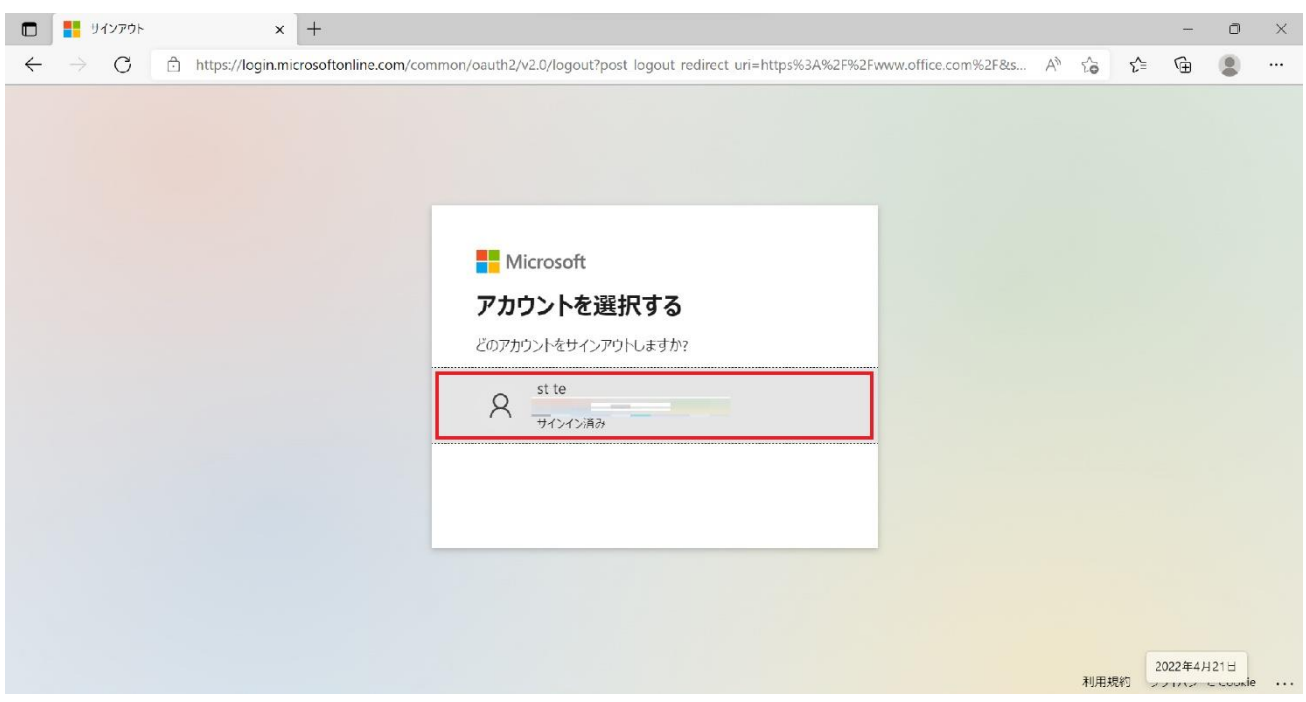

4. サインアウトできたら、もう一度 Office 365 ウェブサイト(<https://www.office.com/>)を開き、 「**別のアカウントに切り替える**」を押します。

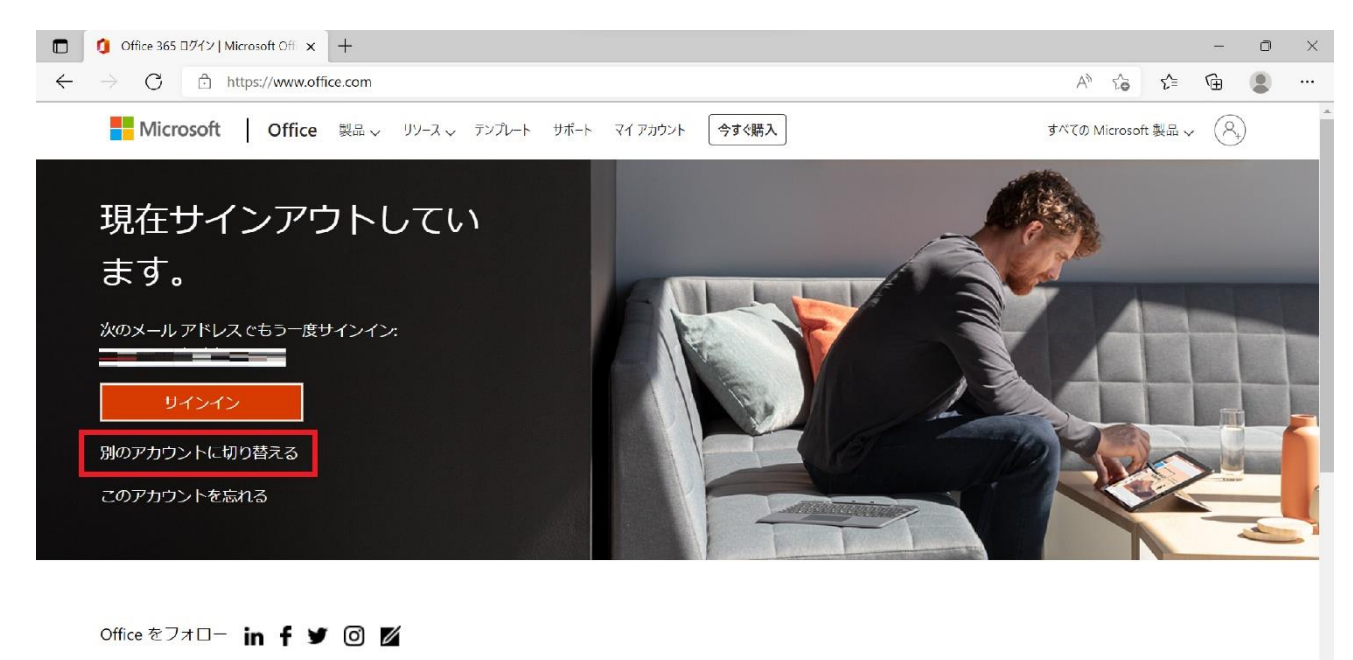

### 5. **富山大学 Microsoft アカウント**を入力し,「**サインイン**」を押します。

![](_page_2_Picture_3.jpeg)

Office をフォロー in f y 回 Z

6. パスワードを入力し、「**サインイン**」を押します。

![](_page_3_Picture_87.jpeg)

**※ Active! mail や Moodle 等のパスワードとは連携していません。**

※パスワードを初期化してない方はこちら↓

![](_page_3_Picture_4.jpeg)

7. 下のような画面が表示されたら、**右上のアカウントメニュー**を押し、**富山大学 Microsoft アカウン ト**でサインインされているかを確認します。

![](_page_3_Picture_6.jpeg)

Word や Excel、PowerPoint などのアプリケーションをインストールする手順はこちら↓

### **Office 365 ProPlus のインストール手順(Windows)**

[https://www.itc.u-toyama.ac.jp/service/ms365/files/manual\\_ms365\\_o365\\_win.pdf](https://www.itc.u-toyama.ac.jp/service/ms365/files/manual_ms365_o365_win.pdf)

#### **Office 365 ProPlus のインストール手順(Mac)**

[https://www.itc.u-toyama.ac.jp/service/ms365/files/manual\\_ms365\\_o365\\_mac.pdf](https://www.itc.u-toyama.ac.jp/service/ms365/files/manual_ms365_o365_mac.pdf)

上のインストール手順の3ページ(4)から続きがあります。